## HOW TO CONNECT

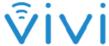

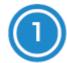

Open your device and connect to the University of Birmingham's Wifi network.

Download the Vivi App on your device.

Go to get.vivi.io to download the app onto your device whether it smartphone, tablet or laptop

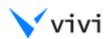

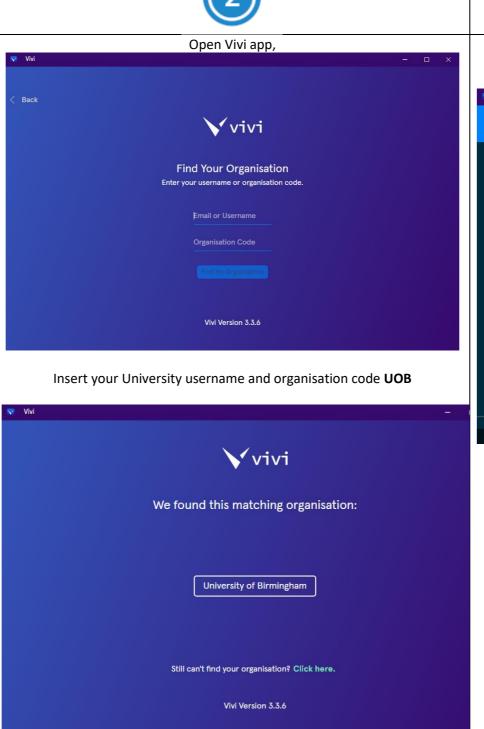

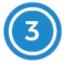

Click on **University of Birmingham** and then click on **Log-in** and enter your University credentials

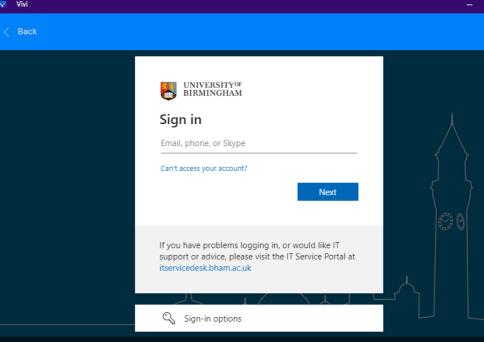

You may be asked to further authenticate using the authenticor app on your phone.

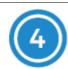

Search and select the room that you want to connect to.

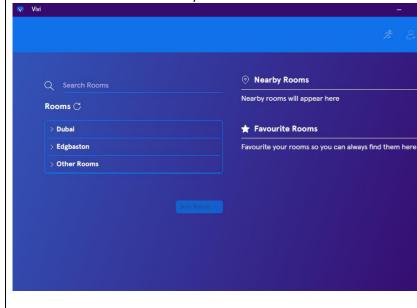

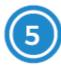

You are now ready to share your screen. Simply press the **Present My Screen** button.

**Share Screen** - begins sharing your device's display to the screen in the room. When this button is clicked, the Vivi app will minimise into a floating toolbar.

**Play Video** - Play a video directly from the internet, via the Vivi Box, or locally from your device. This feature gives high quality video play. You can also continue using your device while a video plays on the room's screen.

**Whiteboard** - Contains a suite of features that allows you to annotate over either a whiteboard or a background image.

**Give Student Control** - Shows a list of all the students that have connected to the room. From there, you can preview what is currently on the students' devices or pass control of the room screen to them.

**Screenshot** - This feature is active while sharing. Allows users to take a screenshot of whatever is currently being shared to the room screen and annotate on it if they want.

**Message Class (previously) Share Link** - Send a message to everyone in the room. This message will be displayed on all connected devices in the room.

**Assessment** - Allows users to run formative assessment questions with students who have connected to the room. This includes multiple choice, true/false, yes/no, and free-form.

**Polls** - Allows users to run wellbeing emoji-based questions with students who have connected to the room.

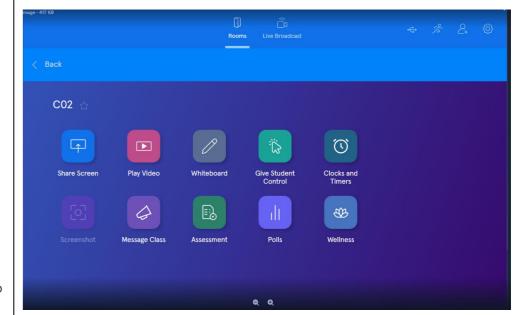